## **Éditer des fiches de notification de poursuite de scolarité**

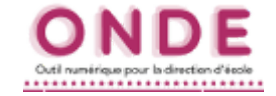

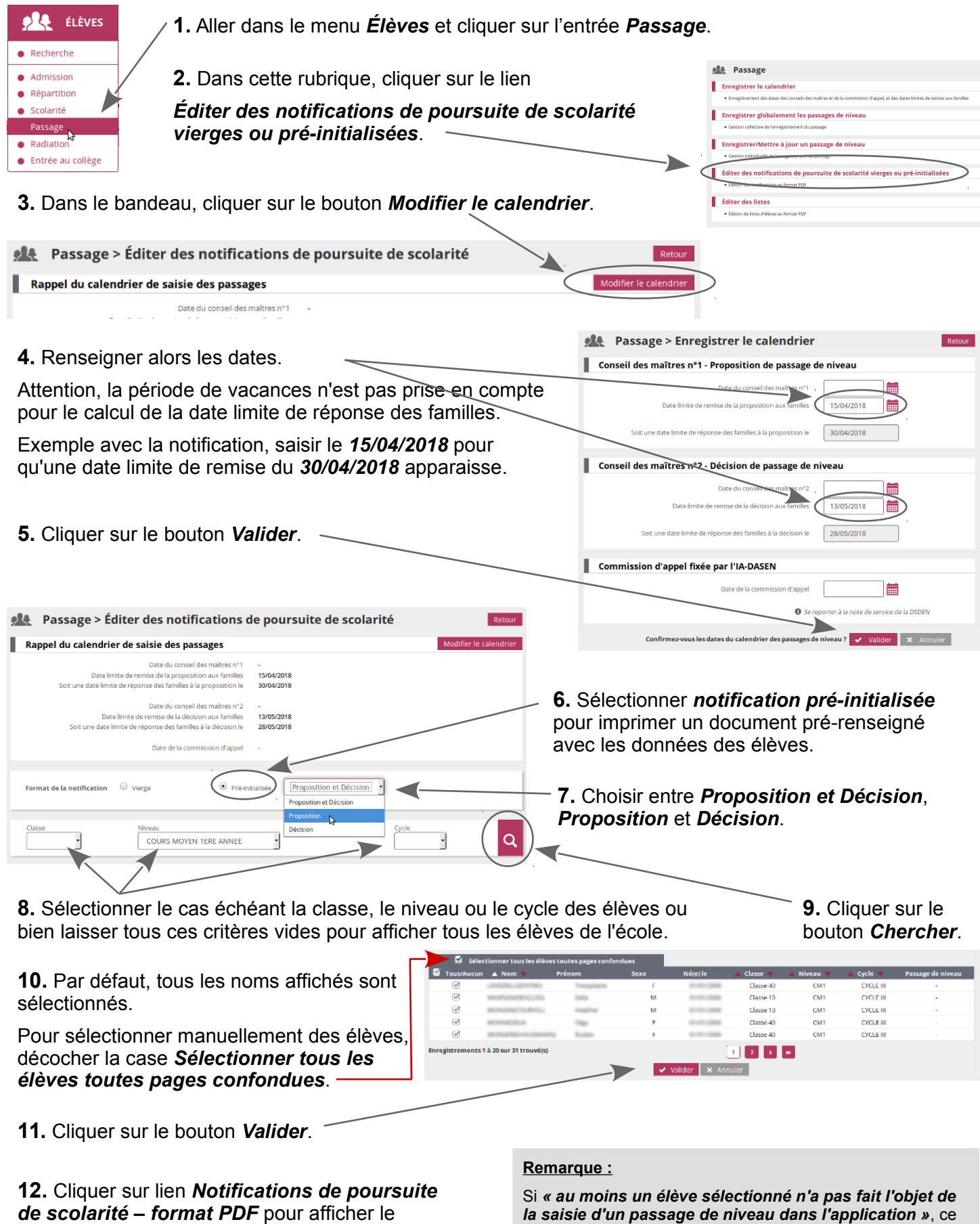

document et pour l'enregistrer ou l'imprimer.

*la saisie d'un passage de niveau dans l'application »*, ce message s'affiche.

Cliquer alors sur ce lien pour saisir les passages manquants.